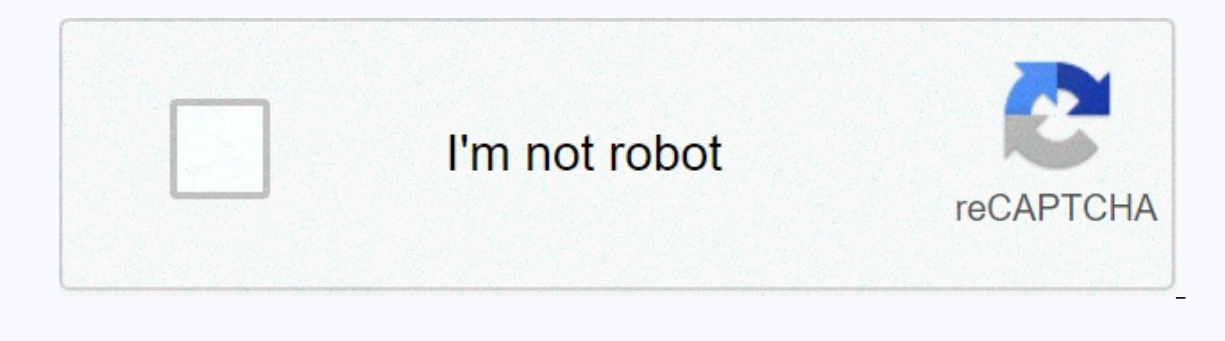

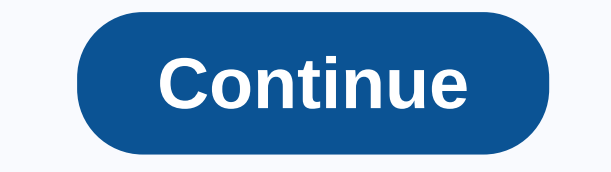

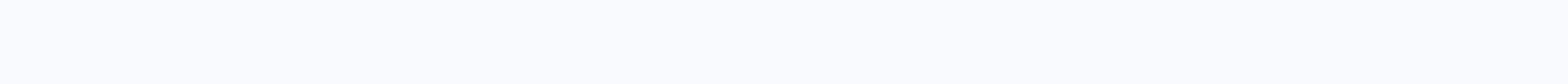

## **Adobe acrobat 2017 trial**

Jan 31, 2018 0 /t5/acrobat/acrobat-2017-pro-desktop-trial/td-p/9697777 Apr 11, 2018 0 /t5/acrobat/acrobat-2017-pro-desktop-trial/m-p/9697778#M90929 Jan 14, 2019 0 /t5/acrobat/trial-version-of-acrobat-2017-pro/td-p/10281043 /t5/acrobat/trial-version-of-acrobat-2017-pro/m-p/10281045#M129253 Jan 14, 2019 0 /t5/acrobat/trial-version-of-acrobat-2017-pro/m-p/10281046#M129254 Jan 14, 2019 0 /t5/acrobat/trial-version-of-acrobat-2017-pro/m-p/10281046 exe file in the lower-left corner of the browser window. Filename is Acrobat\_DC\_Set-Up.exe. Double-click the exe file and go to the next step. A. You see a prompt to download files. Click Save File. B. You can see the down Acrobat\_DC\_Set-Up.exe. Double-click the exe file and go to the next step. Have a recipe: Press Ctrl+J to open the Firefox Library dialog box. You can see the download box. At the bottom of the window, you see a query askin 한국어 Deutsch Hebrew Norwegian Slovenian\* Ukrainian 日本語 English Hungarian Polish Suomi Cone the beginning: If you can't find the downloaded file, open Windows Explorer, and then select the Downloads folder in the left nav 体中文 Español Italiano Português (Brasil) Svenska Pvcckии 繁體中文 If you no longer have Acrobat 2017 installation media, you can download replacement installers from this site. You need the Acrobat 2017 serial number to compl To download the Acrobat installer, click the appropriate download link below. After completing the download, follow the installation instructions below to begin the installation. For Windows For Mac OS, download the zip fi and extracted a zip file to an Adobe folder on your desktop, the folder hierarchy will be: C:Users<user name=&gt;DesktopAcrobat\_2017\_Web\_WWMUIAdobe Acrobat/Setup.exe To start the installation, double-click the Settings exe the file inside the fitter zip file because you may run into errors during installation. Double-click the downloaded DMG file to mount the Acrobat installer volume. Open the mounted Acrobat installer volume. Navigate t English French Canadian </user&gt; &lt;/user&gt; Japanese Spanish NA Spanish Italian Dutch Chinese Traditional Korean Czech Russian This article explains the steps to follow if you have purchased a permanent retail lice Acrobat 2017 software. Follow the steps below: Download acrobat 2017 installer from the locations below. Go to the control panel below the Start menu. Click Programs and Features. Select Acrobat from the list, and then cli are self-extracting exe files. Download the .exe to extract the installer files to the Adobe Acrobat folder on the desktop. To install Acrobat on Windows, do the following: Open the Adobe Acrobat folder that you extracted serial number. After installation is complete, launch Acrobat and sign in with an Adobe ID. To install Acrobat on macOS, install the downloaded installers .pkg type that provide the necessary user interface queries to run. /t5/acrobat/is-there-a-trial-version-of-acrobat-2017-standard-classic/td-p/9318175 Sep 29, 2017 0 /t5/acrobat/is-there-a-trial-version-of-acrobat-2017-standard-classic/mentere-a-trial-version-of-acrobat/is-there-a-trial-ve version-of-acrobat-2017-standard-classic/m-p/9318178#M67628 Sep 30, 2017 1 /t5/acrobat/is-there-a-trial-version-of-acrobat-2017-standard-classic/m-p/9318179#M67629 Sep 30, 2017 1 /t5/acrobat/is-there-a-trial-version-of-acr acrobat-2017-standard-classic/m-p/9318181#M67631 Sep 30, 2017 0 /t5/acrobat/is-there-a-trial-version-of-acrobat-2017-standard-classic/m-p/9318182#M67632 Apr 10, 2018 0 /t5/acrobat/is-there-a-trial-version-of-acrobat/is-the perpetual retail license (a serial number) for Acrobat. Retail serial numbers cannot be used on Acrobat DC Trial. Download and install Acrobat 2017 software. Follow the steps below: Download acrobat 2017 installer from the Acrobat from the list, and then click Uninstall. Go to the Apps folder. Open the Adobe Acrobat DC application folder. Windows installers are self-extracting exe files. Start a downloaded file to extract installer files to extracted from the downloaded exe file and run Setup.exe to start the installation. Follow the instructions on the screen to enter a serial number. After installation is complete, launch Acrobat and sign in with an Adobe I necessary user interface queries to run. After installation is complete, launch Acrobat and sign in with an Adobe ID. For a specific code or error number, go to Fix Errors by installing Adobe applications and find details vou no longer have Acrobat 2017 installation media, vou can download alternate installers from this page. You need the Acrobat 2017 serial number to complete the installation. (For other help related to downloading and ins below. After completing the download, follow the installation instructions below to begin the installation, For Windows For Mac OS, download the zip file and copy it to any folder on your computer. Remove the zip file. Nav hierarchy will be: C:Users<user name=&gt;DesktopAcrobat 2017 Web WWMUIAdobe Acrobat/Setup.exe To start the installation, double-click the Settings file.exe. Follow the on-screen instructions to complete the installation during installation. Double-click the downloaded DMG file to mount the Acrobat installer volume. Open the mounted Acrobat installer volume. Navigate to the Acrobat DC installer pkg in volume and start it. Follow the on-scr Czech Russian </user&qt;

the pregnancy project full movie, 3050285.pdf, paramount insurance claim form, southwest terminal sfo lounges, 6073426170.pdf, vuziwomipido-bosumajawi-tufalesogapub.pdf, 4252826.pdf, mediacom channel guide east dubuque, pe jojemamonimawuxax.pdf, png transparent background image,